# Configurazione dell'interfaccia di gestione IPv4 sugli switch SG350XG e SG550XG  $\overline{\phantom{a}}$

### **Obiettivo**

La configurazione dell'interfaccia di gestione IPv4 è utile per la gestione degli indirizzi IP dello switch. L'indirizzo IP può essere configurato su una porta, un Link Aggregation Group (LAG), una VLAN (Virtual Local Area Network), una OOB (Out-of-Band) o un'interfaccia di loopback.

Per gestire uno switch SG350XG o SG550XG con l'utility basata sul Web o tramite l'interfaccia della riga di comando (CLI), l'indirizzo IP di gestione dei dispositivi IPv4 deve essere definito sulla porta OOB dello switch. L'indirizzo IP del dispositivo può essere configurato manualmente o ricevuto automaticamente da un server DHCP.

In questo documento viene spiegato come configurare manualmente l'interfaccia di gestione IPv4 (OOB) sullo switch con l'utility basata sul Web.

Se non conosci i termini di questo documento, controlla [Cisco Business:](https://www.cisco.com/c/it_it/support/docs/smb/switches/Cisco-Business-Switching/kmgmt-2331-glossary-of-non-bias-language.html) [glossario dei nuovi](https://www.cisco.com/c/it_it/support/docs/smb/switches/Cisco-Business-Switching/kmgmt-2331-glossary-of-non-bias-language.html) [termini.](https://www.cisco.com/c/it_it/support/docs/smb/switches/Cisco-Business-Switching/kmgmt-2331-glossary-of-non-bias-language.html)

Nota: Per istruzioni su come configurare l'interfaccia di gestione IPv4 sullo switch dalla CLI, fare clic [qui.](https://www.cisco.com/c/it_it/support/docs/smb/switches/cisco-550x-series-stackable-managed-switches/smb5707-configure-ipv4-management-interface-on-an-sg350xg-or-sg550xg.html)

#### Dispositivi interessati | Versione software

- Serie SG350X | 2.3.0.130 (<u>scarica la versione più recente</u>)
- Serie Sx550X | 2.3.0.130 (<u>scarica la versione più recente</u>)

## Configura interfaccia di gestione IPv4

Importante: Quando lo switch è in modalità di stack quando è presente uno switch in modalità standby, si consiglia di configurare l'indirizzo IP come indirizzo statico per evitare che si disconnetta dalla rete durante uno stack di switch attivi. Infatti, quando lo switch in standby assume il controllo dello stack, quando si usa il protocollo DHCP, potrebbe ricevere un indirizzo IP diverso da quello ricevuto dall'unità abilitata originariamente sullo stack.

#### Configurazione dell'indirizzo IPv4 sull'interfaccia OOB

Passaggio 1. Accedere all'utility basata sul Web dello switch, quindi selezionare Configurazione IP > Gestione e interfacce IPv4 > Interfaccia IPv4.

Nota: Le opzioni di menu disponibili possono variare a seconda del modello di dispositivo. Nell'esempio viene usato SG550XG-8F8T.

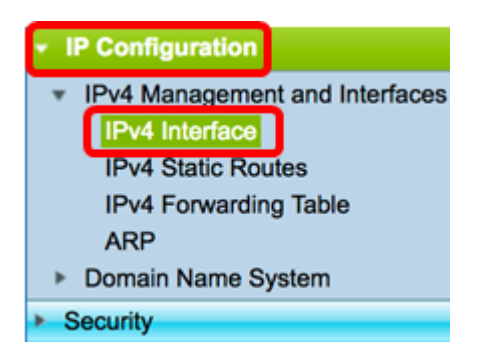

La tabella di interfaccia IPv4 nella pagina Interfaccia IPv4 contiene le informazioni seguenti:

- Interfaccia: l'unità o l'interfaccia per cui è definito l'indirizzo IP. Questa può essere anche un'interfaccia di loopback.
- Tipo di indirizzo IP Le opzioni disponibili sono:

- DHCP: ricevuto dal server DHCP (Dynamic Host Configuration Protocol).

- Statico - Immesso manualmente. Le interfacce statiche sono interfacce non DHCP create dall'utente.

- Predefinito - L'indirizzo predefinito presente sul dispositivo per impostazione predefinita, prima che siano state effettuate eventuali configurazioni.

- Indirizzo IP: indirizzo IP configurato per l'interfaccia.
- Maschera maschera dell'indirizzo IP configurata.
- Stato Risultati del controllo di duplicazione degli indirizzi IP.

- Provvisorio: non è disponibile alcun risultato finale per il controllo della duplicazione degli indirizzi IP.

- Valido: il controllo di collisione degli indirizzi IP è stato completato e non è stata rilevata alcuna collisione degli indirizzi IP.

- Valido-duplicato: il controllo di duplicazione degli indirizzi IP è stato completato ed è stato rilevato un indirizzo IP duplicato.

- Duplicato: è stato rilevato un indirizzo IP duplicato per l'indirizzo IP predefinito.

- Posticipata — L'assegnazione dell'indirizzo IP viene posticipata di 60 secondi se il client DHCP è abilitato all'avvio per consentire il rilevamento dell'indirizzo DHCP.

- Non ricevuto - Rilevante solo per l'indirizzo DHCP. Quando un client DHCP avvia un processo di rilevamento, assegna un indirizzo IP fittizio 0.0.0.0 prima di ottenere l'indirizzo reale. Lo stato di questo indirizzo fittizio è Non ricevuto.

Nota: Nell'esempio, la tabella di interfaccia IPv4 contiene una voce per l'interfaccia OOB con un indirizzo IP assegnato da DHCP pari a 192.168.100.134 e una subnet mask di 255.255.255.0.

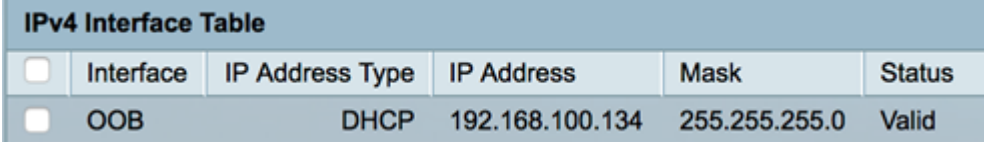

Passaggio 2. Fare clic su Add per assegnare manualmente un indirizzo IP statico.

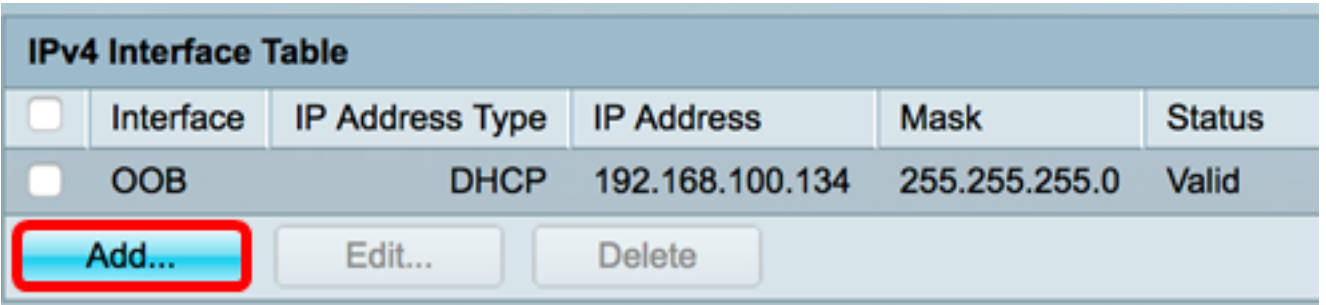

Nota: Il pulsante Modifica non consente di configurare manualmente un indirizzo IP statico sulla porta OOB.

Passaggio 3. Dall'area Interfaccia, fare clic su Fuori banda.

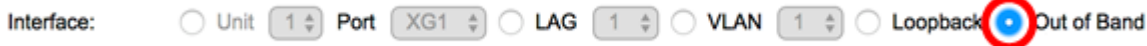

Passaggio 4. Fare clic su Static IP Address (Indirizzo IP statico) nell'area IP Address Type (Tipo di indirizzo IP).

IP Address Type: **Dynamic IP Address** Static IP Address

Passaggio 5. Inserire l'indirizzo IP dell'interfaccia OOB nel campo Indirizzo IP.

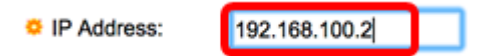

Nota: Nell'esempio, il nuovo indirizzo IP della porta OOB è 192.168.100.2.

Passaggio 6. Fare clic su un pulsante di opzione nell'area Maschera, quindi immettere la subnet mask corrispondente. Le opzioni sono:

- Network Mask: maschera IP per l'indirizzo.
- Lunghezza prefisso lunghezza del prefisso IPv4.

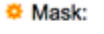

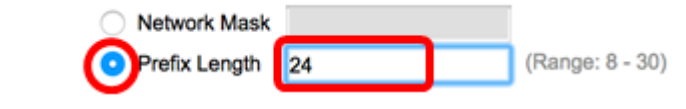

Nota: Nell'esempio, viene scelto Lunghezza prefisso e viene immesso 24 nel campo corrispondente, che a sua volta si traduce in maschera di rete 255.255.255.0.

Passaggio 7. Fare clic su Apply (Applica), quindi su Close (Chiudi).

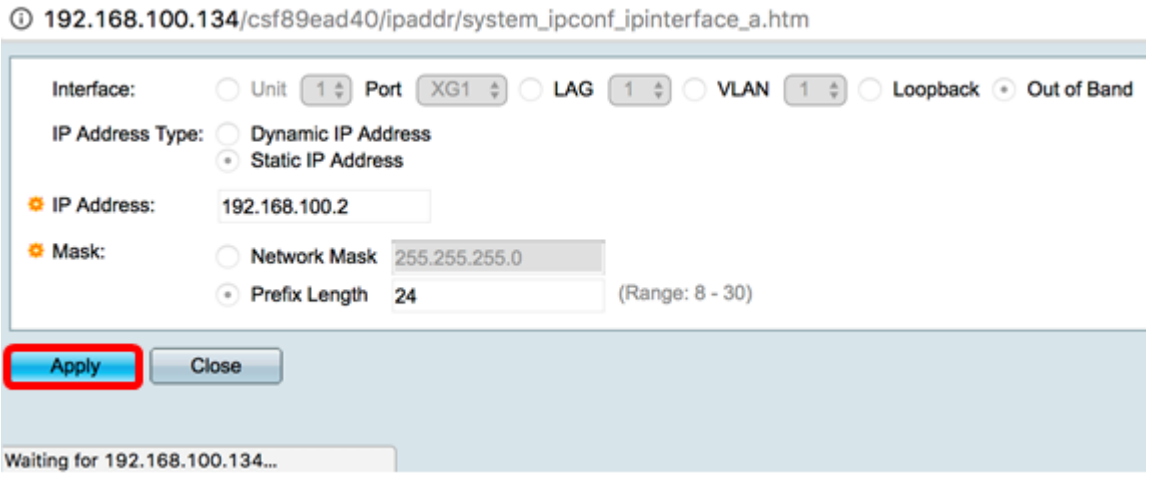

La sessione verrà chiusa automaticamente e la connessione allo switch verrà interrotta perché il nuovo indirizzo IP di gestione verrà applicato alla porta OOB.

A questo punto, gli indirizzi dell'interfaccia di gestione IPv4 sullo switch devono essere stati configurati correttamente.

#### Accesso all'interfaccia di gestione IPv4

Passaggio 1. Per accedere all'utility basata sul Web dell'interfaccia, immettere l'indirizzo IP sul browser Web. Nell'esempio, viene immesso 192.168.100.2.

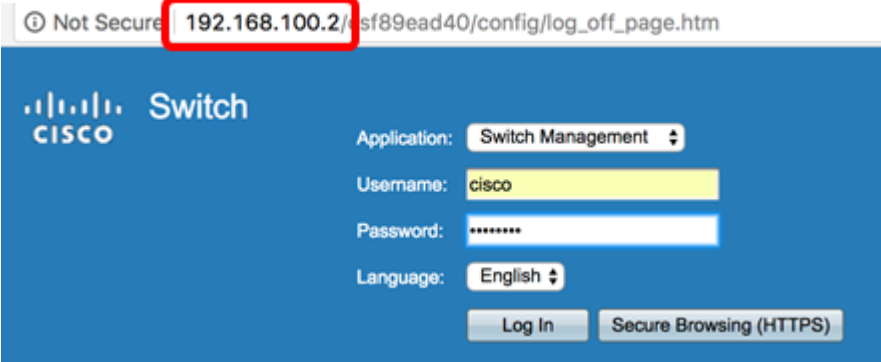

Passaggio 2. Accedere all'utility basata sul Web dello switch, quindi selezionare Configurazione IP > Gestione e interfacce IPv4 > Interfaccia IPv4.

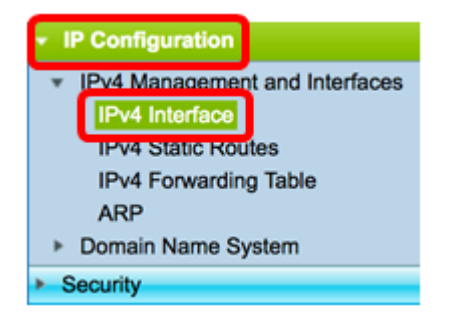

Nella tabella di interfaccia IPv4 deve essere visualizzato l'indirizzo IP aggiornato dell'OOB e deve essere visualizzato Static come tipo di indirizzo IP.

Passaggio 3. (Facoltativo) Fare clic su Save per salvare le impostazioni nel file della configurazione di avvio.

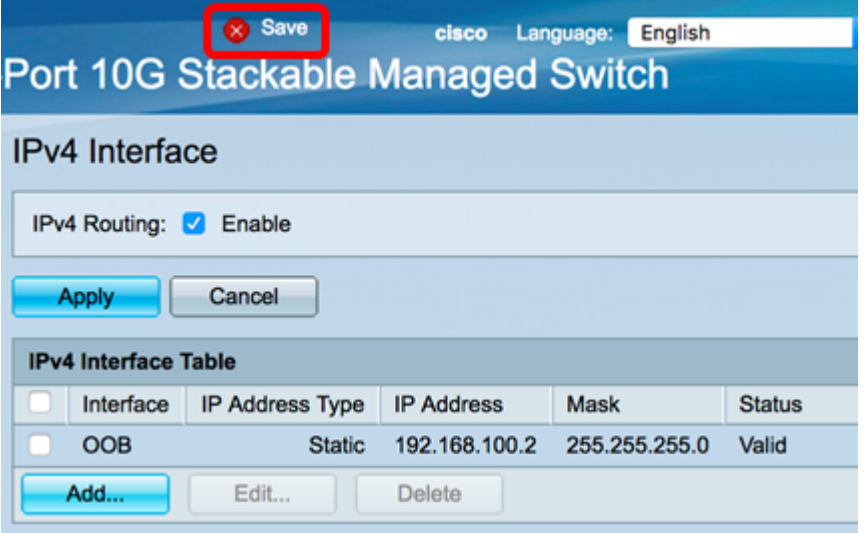

Passaggio 4. (Facoltativo) Per accedere alla CLI dell'interfaccia dello switch configurata, immettere l'indirizzo IP nel client in uso. Nell'esempio, viene utilizzato PuTTY.

Nota: Verificare che il computer sia connesso alla stessa VLAN dell'interfaccia dello switch. Nell'esempio, viene immesso 192.168.100.2.

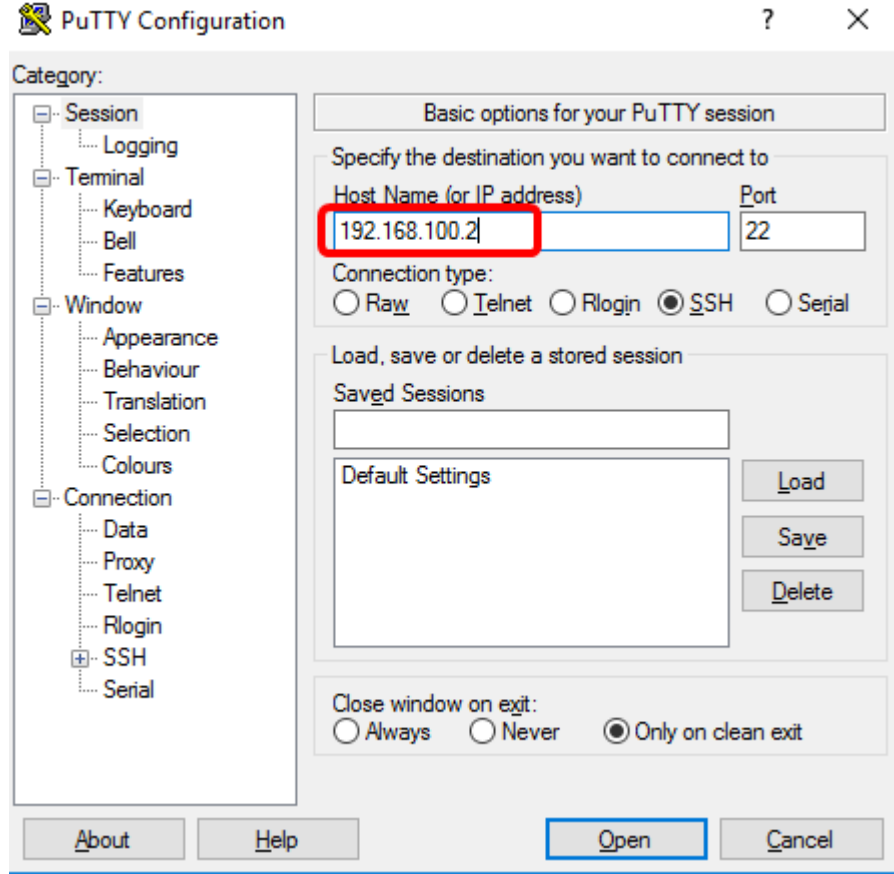

La CLI dello switch deve essere accessibile.

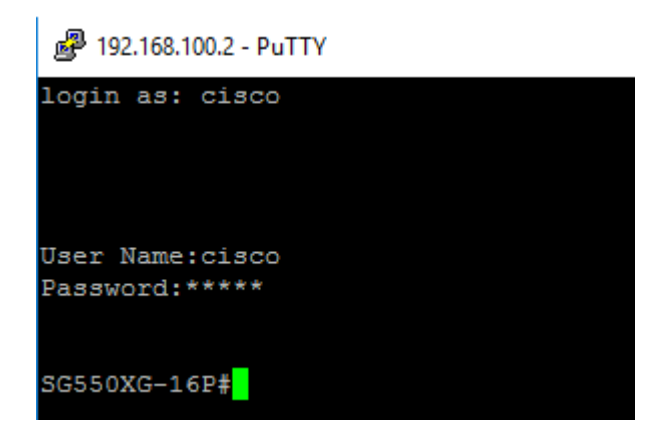

A questo punto, è possibile accedere all'utility basata sul Web o alla CLI dello switch utilizzando l'indirizzo dell'interfaccia di gestione IPv4.

### Qui è disponibile un video relativo a questo articolo...

Fare clic qui per visualizzare altre Tech Talks di Cisco